# <u>Corridors – 2022-2023</u>

To create a corridor, you must have an alignment (baseline), a profile (existing or proposed), and an assembly. You can also use a feature line for the alignment and profile pairing.

## **Alignments**

You have 2 choices in defining an alignment from scratch: (1) Home tab > Create Design > Alignment > Alignment Creation Tools, or (2) Home Tab > Create Design > Alignment > Create Alignment From Objects.

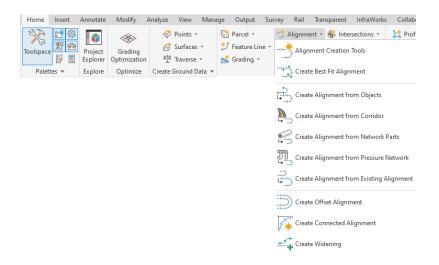

Alignment Creation Tools gives you the constrained based design options. Constrained based design will maintain tangency based on 3 choices:

1. Fixed curve - These commands are like an AutoCAD arc but have a third point along the arc.

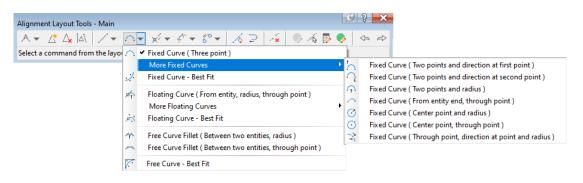

2. Floating Curve – Maintain tangency at the start, while one end is not connected to another object. For example, curves off the end of a line.

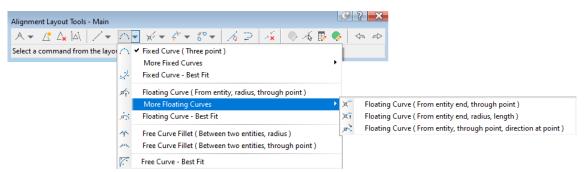

- 3. Free Curve These entity types are very similar to the AutoCAD "fillet" command, but give you added control.
  - Free Curve Fillet ( Between two entities, radius )

     Free Curve Fillet ( Between two entities, through point )

     Free Curve Best Fit

Fixed, free, and floating lines are also available (shown below). Many methods for producing spirals are available, but just not show in this document.

| Alignment Layout Tools - Ma<br>A ▼ 🛆 🎝 🖓 |                                       | - <u></u> | 9 | ری<br>ج | ×<br>A |
|------------------------------------------|---------------------------------------|-----------|---|---------|--------|
| Select a command from /<br>%<br>%<br>%   | Fixed Line ( From curve end, length ) |           |   |         |        |
| 7~                                       | Free Line (Between two curves)        |           |   |         |        |

### Listing and Labeling off an Alignment

• "Analyze" ribbon tab > Inquiry Tool – Once in the inquiry tool, there are 4 pre-defined listing commands to obtain information from an alignment.

| 2 | 🖻 Alig      | nment                                                     |
|---|-------------|-----------------------------------------------------------|
|   | <b>*</b> => | Alignment Station and Offset at Point                     |
|   |             | Alignment Station, Offset, and Profile Elevation at Point |
|   |             | Alignment Station, Offset, and Surface Elevation at Point |
|   | †_;>        | Alignment Two Stations and Offsets at Point               |
|   |             |                                                           |

• "Annotate" ribbon tab > Add Labels > Alignment > Add Alignment Labels – This command may add labels to offset stations as well as alignment segments.

| Add Labels                                            | 🥑 ? 🗙  |
|-------------------------------------------------------|--------|
| Feature:                                              |        |
| Alignment                                             | •      |
| Label type:                                           |        |
| Station Offset - Fixed Point                          | - 😼    |
| Station Offset - Fixed Point                          |        |
| Station Offset<br>Single Segment<br>Multiple Segment  |        |
| Tangent Intersection<br>Multiple Tangent Intersection |        |
|                                                       |        |
| Reference text object prompt me                       | ethod: |
| Dialog                                                | •      |
| Add Close                                             | Help   |

# **Existing/Proposed Profiles and Profile Views**

- Screate Profile from Surface Select surfaces: Alignment: -"🗘 Main 00 Station range Highlight the surface you Alignment: wish to sample, edit the End: Start: station range if desired, and 1+00.00' 38+15.61 then click the ADD button. To sample: Sample offsets: 1+00.00' -<u>|</u> 38+15.61 -|} Add>> Profile list: Station Eleva Description Type Data Sou... Offset Update ... Layer Name Style Start End м... OG - Sur... 0.000' Dynamic C-ROAD-... Existing ... 1+00.00' 38+15.61' 179.  $\sim$ OG Change parameters if desired. Remove Draw in profile view OK Cancel Help
- 1. "Home" ribbon tab > Profile > Create Surface Profile

2. "Home" ribbon tab > Profile View > Create Profile View

| 🔯 Create Profile View - General |                                                           |
|---------------------------------|-----------------------------------------------------------|
|                                 |                                                           |
| <u>General</u>                  | Select alignment:                                         |
| Station Range                   | "🗁 Main Street 🗸                                          |
|                                 | Profile view name:                                        |
| Profile View Height             | <[Parent Alignment(CP)]><[Next Counter(CP)]>              |
| Profile Display Options         | Description:                                              |
| Pipe Network Display            |                                                           |
|                                 | Profile view style:                                       |
| <u>Data Bands</u>               | Full Grid                                                 |
| Profile Hatch Options           | Profile view layer:                                       |
|                                 | C-ROAD-PROF-VIEW                                          |
|                                 |                                                           |
| Navigate each step to           | Show offset profiles by vertically stacking profile views |
| determine the desired           |                                                           |
| settings.                       |                                                           |
|                                 |                                                           |
|                                 |                                                           |
|                                 |                                                           |
|                                 | < Back Rext > Create Profile View Cancel Help             |

### 3. "Home" ribbon tab > Profile > Profile Creation Tools

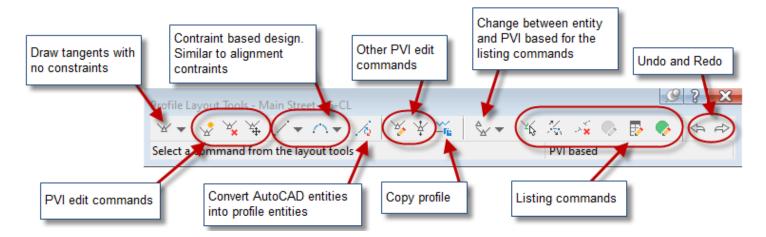

4. Profile View Properties, "Bands" tab, Set "Profile 2" to the design profile. (If you use a band style with FG and EG elevations.)

| e. | Profile View  | Properties -  | Main Stree  | t1               |          |                      |          |             |                  |                               | Į               | _       | ×                      |
|----|---------------|---------------|-------------|------------------|----------|----------------------|----------|-------------|------------------|-------------------------------|-----------------|---------|------------------------|
| In | formation St  | tations Elev  | ations Prof | files Bands      | Hatch    |                      |          |             |                  |                               |                 |         |                        |
|    | Band type:    |               |             |                  |          | Select ban           |          |             |                  |                               |                 |         |                        |
|    | Profile Data  |               |             |                  | •        | œ <sub>⊞</sub> Cut D | ata      |             |                  | •                             | - 🏹 - 🖪         | Add>    | >                      |
|    | List of bands | 3             |             |                  |          |                      |          |             |                  |                               |                 |         |                        |
|    | Location:     |               |             |                  |          |                      |          |             |                  |                               |                 |         |                        |
|    | Bottom of     | profile view  | •           |                  |          |                      |          |             |                  |                               |                 |         |                        |
|    | p             | Show La       | Major Int   | . Minor Int      | Geometr  | Label Sta            | Label En | Alignment   | Profile1         | Profile2                      | Weeding         | Stagger |                        |
|    | 000"          | <b>V</b>      | 100.00'     | 25.00'           |          |                      |          | Main Street | EG - Surface (1) | Main Street-F                 | G 🗸 100.0000    | Stagger |                        |
|    |               |               |             |                  |          |                      |          |             |                  | Main Street-F<br>EG - Surface |                 |         |                        |
|    |               |               |             |                  |          |                      |          |             |                  | EG - Surrace                  | (1)             |         | $\widehat{\mathbf{t}}$ |
|    |               |               |             |                  |          |                      |          |             |                  |                               |                 |         | 1<br>1<br>1            |
|    |               |               |             |                  |          |                      |          |             |                  |                               |                 |         |                        |
|    |               |               |             |                  |          |                      |          |             |                  |                               |                 |         | ×                      |
|    |               |               |             |                  |          |                      |          |             |                  |                               |                 |         |                        |
|    | •             |               |             |                  |          |                      |          | 111         |                  |                               |                 | •       |                        |
|    | I Markahara   |               |             |                  | terre la |                      |          |             |                  |                               |                 |         |                        |
|    | Match m       | ajor/minor in | crements to | vertical grid ir | itervais |                      |          | Import ba   | nd set           | S                             | ave as band set |         |                        |
|    |               |               |             |                  |          |                      |          |             |                  |                               |                 |         |                        |
|    |               |               |             |                  |          |                      |          |             | ОК               | Cancel                        | Apply           | П       | elp                    |
|    |               |               |             |                  |          |                      |          |             |                  | Cancel                        |                 |         |                        |

Listing and Labeling Profiles and Profile Views

• **"Analyze" ribbon tab > Inquiry Tool** – There are several listing commands for profiles and profile views.

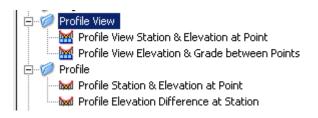

• "Annotate" ribbon tab > All Labels > Profile View > Add Profile View Labels

# **Create/Edit Assemblies**

1. "Home" ribbon tab > Assembly > Create Assembly – Choose the appropriate styles and place the baseline somewhere in the drawing.

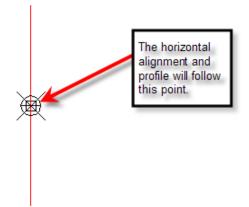

2. Home tab > Palettes > Tool Palettes – This displays the tool palettes that contain pre-defined sub-assemblies to be placed on the assembly.

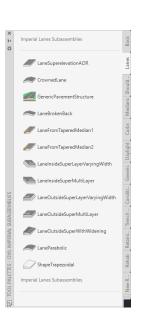

- a. Find the desired subassembly, left click the tool, fill out the properties, and then choose the attachment point on the assembly. You can also attach the subassembly and edit the parameters later as well.
- b. Rename the subassembly to an appropriate name. This will be important later in the definition of the corridor.

| ×          | No selection                    | *                     |
|------------|---------------------------------|-----------------------|
| **         | Information                     |                       |
|            | General                         |                       |
|            | Data                            |                       |
|            | ADVANCED                        |                       |
|            | Parameters                      |                       |
|            | Lane Slope                      | -2.00%                |
|            | Lane Width                      | 12.000                |
|            | Version                         | R2019                 |
|            | Superelevation Axis of Rotation | Supported             |
|            | Side                            | Right                 |
|            | Width                           | 12.00'                |
|            | Default Slope                   | -2.00%                |
|            | Pave1 Depth                     | 0.08'                 |
|            | Pave2 Depth                     | 0.08'                 |
|            | Base Depth                      | 0.33'                 |
|            | Sub-base Depth                  | 1.00'                 |
|            | Use Superelevation              | None                  |
|            | Slope Direction                 | Away from Crown       |
|            | Potential Pivot                 | Yes                   |
| H          | Inside Point Code               | Crown                 |
| PROPERTIES | Outside Point Code              | Edge of Pavement(ETW) |
| ₽          |                                 |                       |

Э je \*\*

# **Create/Edit Corridors**

### 3. "Home" ribbon tab > Create Design > Corridor

 $\times$ 

a. Choose the horizontal alignment (baseline), then the profile, the assembly, and the target surface in the dialog box (not shown here). Corridor Properties dialog shown below

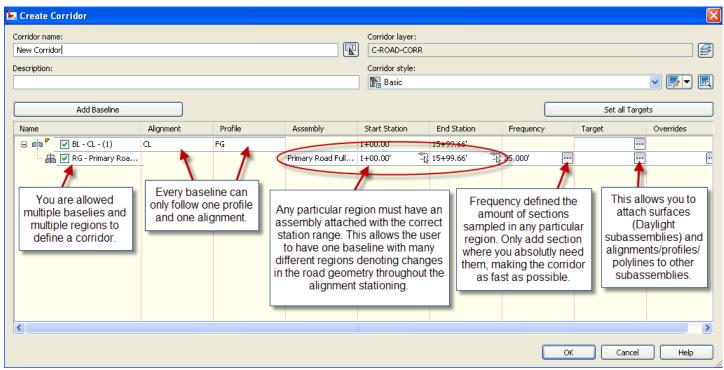

A Frequency to Apply Assemblies

Along offset target curves

|                                           | 1               | Tar   | get Mapping                                                        |                            |                                          |                      |                      |                      |                |                    |                    |                                      |
|-------------------------------------------|-----------------|-------|--------------------------------------------------------------------|----------------------------|------------------------------------------|----------------------|----------------------|----------------------|----------------|--------------------|--------------------|--------------------------------------|
| Property                                  | Value           | - 1 - | orridor Name: Sort and filter column:                              | c                          | Start Station:                           | Baseline En          |                      |                      |                | lorizontal Stretch |                    | Vertical Stretching                  |
| Corridor Information                      |                 |       | ROADS                                                              | 1+00.0                     | 0                                        | 27+02.98             | 5                    |                      |                | ionzontal Stretch  | ing                | Venical Stretching                   |
| Horizontal Baseline                       |                 |       | Offset and Elevation Surface                                       |                            |                                          |                      |                      |                      |                |                    |                    |                                      |
| Along tangents                            | 25.00'          |       | Subassembly 🔻                                                      | Bas ▼                      | Region 🔻                                 | Start Station        | End Station          | As 🔻                 | S 🔻            | Asse 🔻             | Offset             | Elevation                            |
| Along curves                              | At an increment |       | - AC&AB                                                            | Main Street                | After Court Street                       | 20+12.22             | 27+02.98             | 20' Lane             | Right          | Right              | <set all=""></set> | <set all=""></set>                   |
| Curve increment                           | 25.00'          |       | <ul> <li>Outside Elevation Target</li> <li>Width Target</li> </ul> | Main Street<br>Main Street | After Court Street<br>After Court Street | 20+12.22<br>20+12.22 | 27+02.98             | 20' Lane<br>20' Lane | Right<br>Right | Right<br>Right     | <none></none>      | <none></none>                        |
| Mid-ordinate distance to define curvature | 0.20'           |       | AC&AB                                                              | Main Street                | After Court Street                       |                      | 27+02.98             | 20' Lane             | Left           | Left               | <set all=""></set> | <set all=""></set>                   |
| Along spirals                             | 25.00'          |       | - Outside Elevation Target                                         | Main Street                | After Court Street                       | 20+12.22             | 27+02.98             | 20' Lane             | Left           | Left               |                    | <none></none>                        |
| At horizontal geometry points             | Yes             |       | Width Target                                                       | Main Street                | After Court Street                       | 20+12.22             | 27+02.98             | 20' Lane             | Left           | Left               | J BusTurnOut-Ep    |                                      |
| At superelevation critical points         | Yes             | •     | ⊨ SW                                                               | Main Street                |                                          | 20+12.22             | 27+02.98             | 20' Lane             | Right          | Right              | <set all=""></set> | <set all=""></set>                   |
|                                           | res             |       | <ul> <li>Offset Target of Inside Boulevard Width</li> </ul>        | Main Street                | After Court Street                       |                      | 27+02.98             | 20' Lane             | Right          | Right              | <none></none>      | _                                    |
| Vertical Baseline                         |                 |       | <ul> <li>Offset Target of Sidewalk Width</li> </ul>                | Main Street                |                                          |                      | 27+02.98             | 20' Lane             | Right          | Right              | <none></none>      | _                                    |
| Along vertical curves                     | 25.00'          |       | <ul> <li>Offset Target of Outside Boulevard Width</li> </ul>       | Main Street                |                                          |                      | 27+02.98             | 20' Lane             | Right          | Right              | <none></none>      |                                      |
| At vertical geometry points               | Yes             |       | Target Profile of Slope                                            | Main Street<br>Main Street | After Court Street<br>After Court Street |                      | 27+02.98<br>27+02.98 | 20' Lane<br>20' Lane | Right<br>Left  | Right<br>Left      | <set all=""></set> | <none><br/><set all=""></set></none> |
| At high/low points                        | Yes             |       | Offset Target of Inside Boulevard Width                            | Main Street                |                                          |                      | 27+02.98             | 20 Lane              | Left           | Left               | <none></none>      | K SEL AID                            |
| Offset Target                             |                 |       | ··· Offset Target of Sidewalk Width                                | Main Street                |                                          |                      | 27+02.98             | 20' Lane             | Left           | Left               | <none></none>      |                                      |
| At offset target geometry points          | Yes             |       |                                                                    |                            |                                          |                      |                      |                      |                |                    |                    |                                      |
| Adjacent to offset target start/end       | Yes             |       |                                                                    |                            |                                          |                      |                      |                      |                |                    |                    |                                      |

Curve increment 25.00'

<None>

#### 4. Create Corridor Surfaces (Within Corridor Properties)

Surfaces can be used to create the finished surface as well as calculate volumes. Typically, the top surface will become the finished ground surface while the datum surface will become the volume calculation surface. See the manual for further detail.

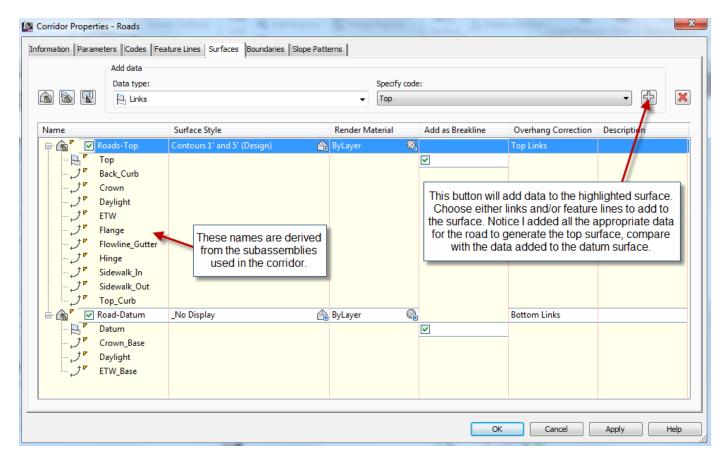

#### 5. Add a Boundary to the Corridor Surface

| odes Feature Lines Surfaces Boundaries Slope Patte                          |
|-----------------------------------------------------------------------------|
| Description                                                                 |
| Corridor extents as outer boundary<br>Add Interactively<br>Add From Polygon |
| Copy value to clipboard<br>Copy to clipboard                                |
|                                                                             |

# **Sections**

Sections are used for 2 things: (1) Plotting sections at desired stations, and (2) Calculating the volumes from a corridor. To accomplish the later, you must have added a corridor surface to represent the datum surface before sampling the sections.

| Name:       Sample line style:         SL Collection - <[Next Counter(CP)]>       Image: Sample line label style:         Description:       Sample line label style:         Image: Sample line label style:       Image: Sample line label style:         Image: Sample line label style:       Image: Sample line label style:         Image: Sample line label style:       Image: Sample line label style:         Image: Sample line label style:       Image: Sample line layer:         Image: Sample line layer:       Image: Sample line layer:         Image: Sample line layer:       Image: Sample line layer:         Image: Sample line layer:       Image: Sample line layer:         Image: Sample line layer:       Image: Sample line layer:         Image: Sample:       Image: Sample line layer:         Image: Sample:       Image: Sample line layer:         Image: Sample:       Image: Sample line layer:         Image: Sample:       Image: Sample line layer:         Image: Sample:       Image: Sample line layer:         Image: Sample:       Image: Sample line layer:         Image: Sample:       Image: Sample line layer:         Image: Sample:       Image: Sample line layer:         Image: Sample:       Image: Sample line layer:         Image: Sample:       Image: Sample line layer:                                                                                                    |          |
|----------------------------------------------------------------------------------------------------|----------|
| Description:       Sample line label style:         Image: Section Marks ##       Image: Section Marks ##         Alignment:       C+ROAD-SAMP         Main Street       Choose the desired data to include to the sline group. Make sure the datum suface checked to perform earthwork calculations         Type       Data Source       Sample                                                                                                    |          |
| Alignment:     C-ROAD-SAMP       Main Street     Choose the desired data to include to the s line group. Make sure the datum suface checked to perform earthwork calculations       Type     Data Source                                                                                                    | - 🖪      |
| Alignment:     C.ROAD-SAMP       Main Street     Choose the desired data to include to the sline group. Make sure the datum suface checked to perform earthwork calculations       Type     Data Source                                                                                                    |          |
| Alignment: C-ROAD-SAMP Main Street Select data sources to sample: Type Data Source Sample C-ROAD-SAMP Choose the desired data to include to the s line group. Make sure the datum suface checked to perform earthwork calculations Output Product Product C-ROAD-SAMP Choose the desired data to include to the s line group. Make sure the datum suface checked to perform earthwork calculations C-ROAD-SAMP Choose the desired data to include to the s line group. Make sure the datum suface checked to perform earthwork calculations C-ROAD-SAMP Choose the desired data to include to the s line group. Make sure the datum suface checked to perform earthwork calculations C-ROAD-SAMP Choose the desired data to include to the s line group. Make sure the datum suface checked to perform earthwork calculations C-ROAD-SAMP Choose the desired data to include to the s line group. Make sure the datum suface checked to perform earthwork calculations C-ROAD-SAMP Choose the desired data to include to the s line group. Make sure the datum suface checked to perform earthwork calculations C-ROAD-SAMP Choose the desired data to include to the s line group. Make sure the datum suface checked to perform earthwork calculations C-ROAD-SAMP Choose the desired data to include to the s line group. Make sure the datum suface checked to perform earthwork calculations C-ROAD-SAMP C-ROAD-SAMP C-RO | - 🖪      |
| Alignment:     Alignment:       Main Street     Choose the desired data to include to the s<br>line group. Make sure the datum suface<br>checked to perform earthwork calculations       Select data sources to sample:     Choose the desired data to include to the s<br>line group. Make sure the datum suface<br>checked to perform earthwork calculations                                                                                                    |          |
| Main Street     Choose the desired data to include to the s line group. Make sure the datum suface checked to perform earthwork calculations       Type     Data Source     Sample                                                                                                    | <b>F</b> |
|                                                                                                    | is       |
| EG     Existing Ground     C-ROAD-SCTN     Dynamic       Roads     Image: Control of the state of the state of t                                                                            |          |
| Roads All Codes with Hat C-ROAD-SCTN Dynamic                                                                                                    |          |
|                                                                                                    |          |
| Roads Roads-Top Thished Ground C-ROAD-SCTN Dynamic                                                                                                    |          |
| 🔊 Roads Road-Datum 🗹 Finished Ground C-ROAD-SCTN Dynamic                                                                                                    |          |

### 1. "Home" ribbon tab > Sample Lines

Next to appear is the "Sample Line Tools" dialog box. See below for further explanation.

| Sample Line Tools            |                       | 🦉 🤋 😢                     |
|------------------------------|-----------------------|---------------------------|
| [Sample Line Station Value]> | 🖧 🔁 SL Collection 🔽 🖽 | 🔨 🐔 🖪 🖓 🖓                 |
| Current method: By stations  | Alignment name: CL    | K By range of stations    |
|                              |                       | 📈 🖌 At a Station          |
|                              |                       | From corridor stations    |
|                              |                       | Pick points on screen     |
|                              |                       | Select existing polylines |

# **Calculate Volumes**

There are two (2) types of volumes you can extract from a corridor: (1) cut and fill; (2) quantity of material.

#### **Cut and Fill**

After creating the datum surface in corridor properties, you can simply use the volumes dashboard to see the volumes. This is further explained in the Grading cheat sheet.

### "Analyze" ribbon tab > Volumes Dashboard

#### Calculating volumes based on station ranges. (Cut and Fill)

#### 1. "Analyze" ribbon tab > Compute Materials

| uantity takeoff criteria:  | Volume ca        | lculation method:          |  |
|----------------------------|------------------|----------------------------|--|
| Earthworks                 | ▼ Average        | End Area 🔻                 |  |
| Curve correction tolerance | 1.0000 (d)       | Map objects with same name |  |
| Name in Criteria           | Object Name      | Material Name              |  |
| 🕂 🔗 Surfaces               |                  |                            |  |
| 🌧 Existing Ground          | EG               | Earthworks                 |  |
| 🔤 🔂 Datum                  | Roads Road-Datum | Earthworks                 |  |
|                            |                  |                            |  |

2. "Analyze" ribbon tab > Volume Report

| 🔯 Report Quantities 📃 🗮 🗮                  | _ |
|--------------------------------------------|---|
| Select alignment:                          |   |
| 🗘 Main Street 👻                            |   |
| Select sample line group:                  |   |
| [⁻ጏ] SL Collection - 1                     |   |
| Select material list:                      |   |
| Material List - (1)                        |   |
| Select a style sheet:                      |   |
| es Report Style Sheets \xsl \earthwork.xsl |   |
| Display XML report                         |   |
| OK Cancel Help                             |   |

Calculating volumes based on station ranges. (Quantity of Material)

1. "Analyze" ribbon tab > Compute Materials

| dit Material List - SL Colle<br>Add new material | tion - 1  | Define mate                        | rial                |                      |                        |                        |                          |                         |              |           |  |
|--------------------------------------------------|-----------|------------------------------------|---------------------|----------------------|------------------------|------------------------|--------------------------|-------------------------|--------------|-----------|--|
|                                                  |           | Data type:                         |                     |                      |                        | Select corridor shape: |                          |                         |              |           |  |
| Add a subcriteria                                | 📇 Corrido | or Shape                           |                     | -                    |                        | (1) Sidewalk           |                          |                         |              |           |  |
|                                                  |           |                                    |                     |                      |                        |                        | (1) Pave1                |                         |              |           |  |
|                                                  |           | this for each<br>I you wish to add |                     | Cut Factor           | Cut Factor Fill Factor |                        | (1) Pave2<br>(1) Base    |                         |              |           |  |
|                                                  |           |                                    |                     | Curractor            | 1                      | Corridor -             | (1) SubBase              |                         |              |           |  |
| Earthworks                                       | _         |                                    | Earthworks          | 1.000                | 1.000                  | Corridor -             | (1) Curb<br>(1) Sidewalk | X                       |              |           |  |
| - A OG                                           |           | Base                               | Editriworks         | 1.000                | 1.000                  |                        |                          |                         |              |           |  |
|                                                  | Ten       |                                    | -                   |                      |                        |                        |                          |                         |              |           |  |
| Corridor - (1) Top                               |           | Compare                            | Structures          | _                    | 1.000                  |                        |                          | Pave                    | This list is | obtained  |  |
|                                                  |           | Include                            | Structures          | _                    | 1.000                  |                        |                          | Pave                    | from the a   | ssemblies |  |
| Corridor - (1) Pave1                             |           | Include                            | _                   |                      |                        |                        |                          |                         | attache      | ed to the |  |
|                                                  | ) Pavez   | Include                            | <b>C</b> 1 <b>1</b> | _                    | 1.000                  |                        |                          |                         | corr         | idor.     |  |
| AB                                               |           |                                    | Structures          | _                    | 1.000                  |                        |                          | Base                    |              |           |  |
| Corridor - (1) Base                              |           | Include                            | _                   |                      |                        |                        |                          |                         |              |           |  |
| 🔄 📑 Corridor - (1) SubBase                       |           | Include                            | <b>C</b> 1 <b>1</b> | _                    | 4.000                  |                        |                          |                         |              |           |  |
| E R Curb                                         |           |                                    | Structures          | _                    | 1.000                  |                        |                          | Curb                    |              |           |  |
| Corridor - (1                                    | ) Curb    | Include                            |                     | _                    |                        |                        |                          |                         |              |           |  |
| Sidewalk                                         |           |                                    | Structures          | _                    | 1.000                  |                        |                          | Sidewalk                |              |           |  |
| 🔤 📑 Corridor - (1) Sidewalk                      |           | Include                            |                     | Make sure this is se |                        | set to                 |                          |                         |              |           |  |
|                                                  |           |                                    |                     |                      | s to get vo            |                        |                          |                         |              |           |  |
|                                                  |           |                                    |                     |                      | corridor sh            |                        |                          |                         |              |           |  |
| plume calculation method:                        |           |                                    |                     |                      | ·                      |                        |                          | Import another criteria |              |           |  |
| erage End Area                                   |           |                                    |                     |                      | •                      |                        |                          |                         |              |           |  |
|                                                  |           |                                    |                     |                      |                        |                        | ОК                       | Cancel                  | Apply        | Help      |  |

### 2. "Analyze" ribbon tab > Volume Report

| Report Quantities                         |  |
|-------------------------------------------|--|
| Select alignment:                         |  |
| * Main Street                             |  |
| Select sample line group:                 |  |
| 🔁 Main 🔻 💽                                |  |
| Select material list:                     |  |
| All Materials 👻                           |  |
| Select a style sheet:                     |  |
| eport Style Sheets\xsl\Select Material.xs |  |
| ☑ Display XML report                      |  |
| OK Cancel Help                            |  |

© 2022 CAD Masters, Inc. All rights reserved.

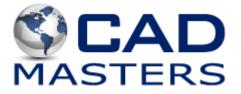